18/02/2022

Comment activer votre compte Microsoft Office 365 et choisir votre mot de passe ?

[Nouveaux étudiants]

Service informatique CÉGEP RÉGIONAL DE LANAUDIÈRE

# TABLE DES MATIÈRES

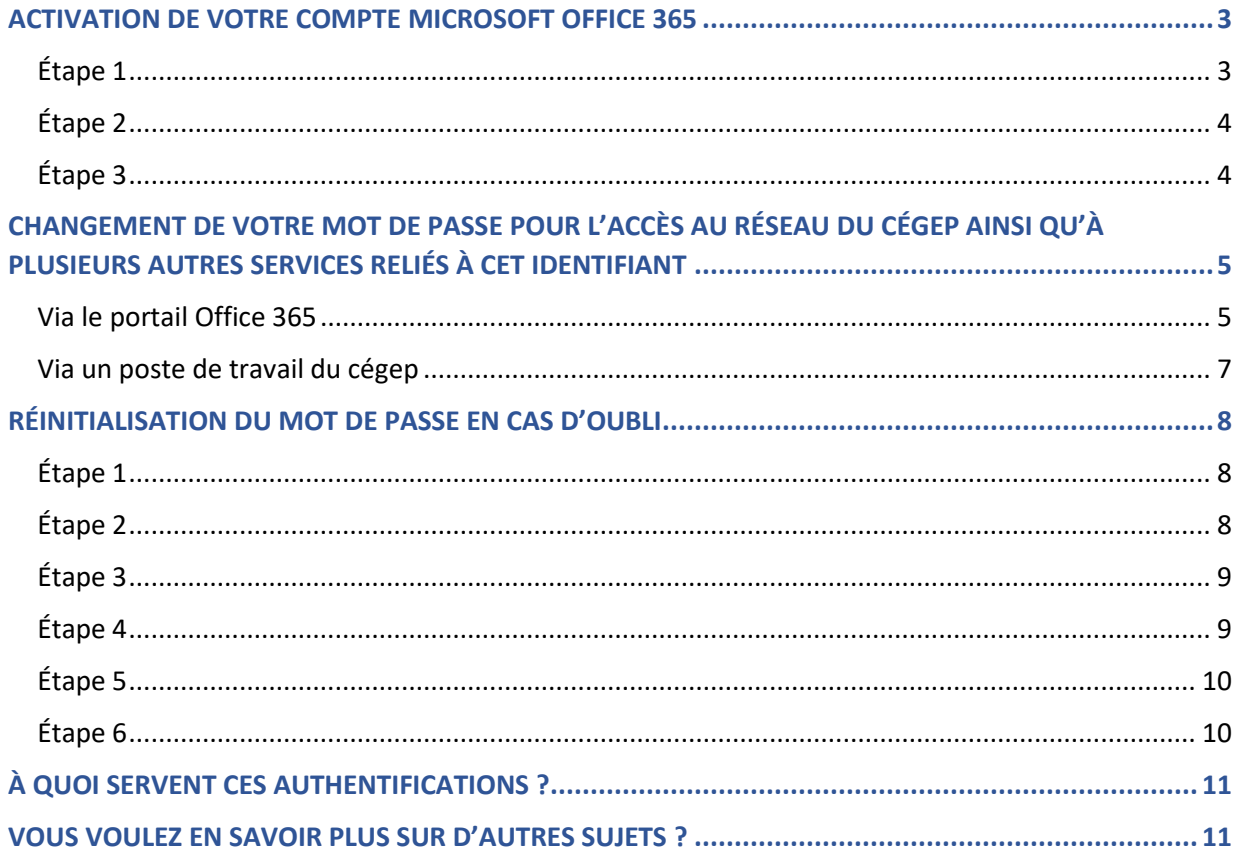

#### <span id="page-2-0"></span>ACTIVATION DE VOTRE COMPTE MICROSOFT OFFICE 365

#### <span id="page-2-1"></span>Étape 1

Tout d'abord, connectez-vous sur [https://portal.office.com,](https://portal.office.com/) puis entrez votre adresse courriel sous la forme de NumeroD'Admission@etu.cegep-lanaudiere.qc.ca (ex. [: 1234567@etu.cegep-lanaudiere.qc.ca\)](mailto:1234567@etu.cegep-lanaudiere.qc.ca).

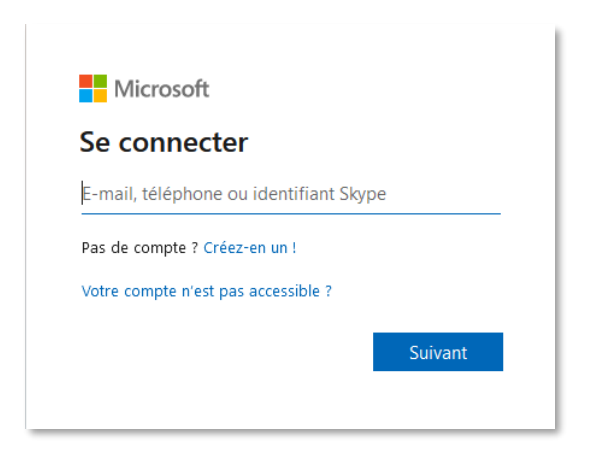

Ensuite, entrez votre mot de passe initial (date de naissance sous la forme de AAMMJJ) puis cliquez sur Se connecter.

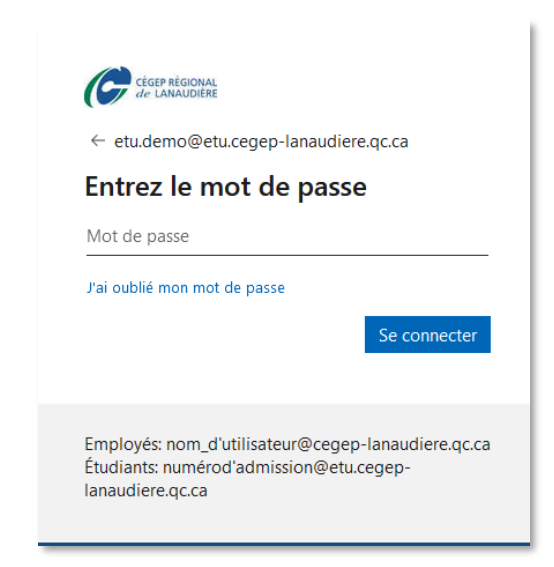

Comment activer votre compte Microsoft Office 365 et choisir votre mot de passe (nouveaux étudiants)

## <span id="page-3-0"></span>Étape 2

Maintenant, il vous faut changer votre mot de passe pour un mot de passe plus sécuritaire.

ï

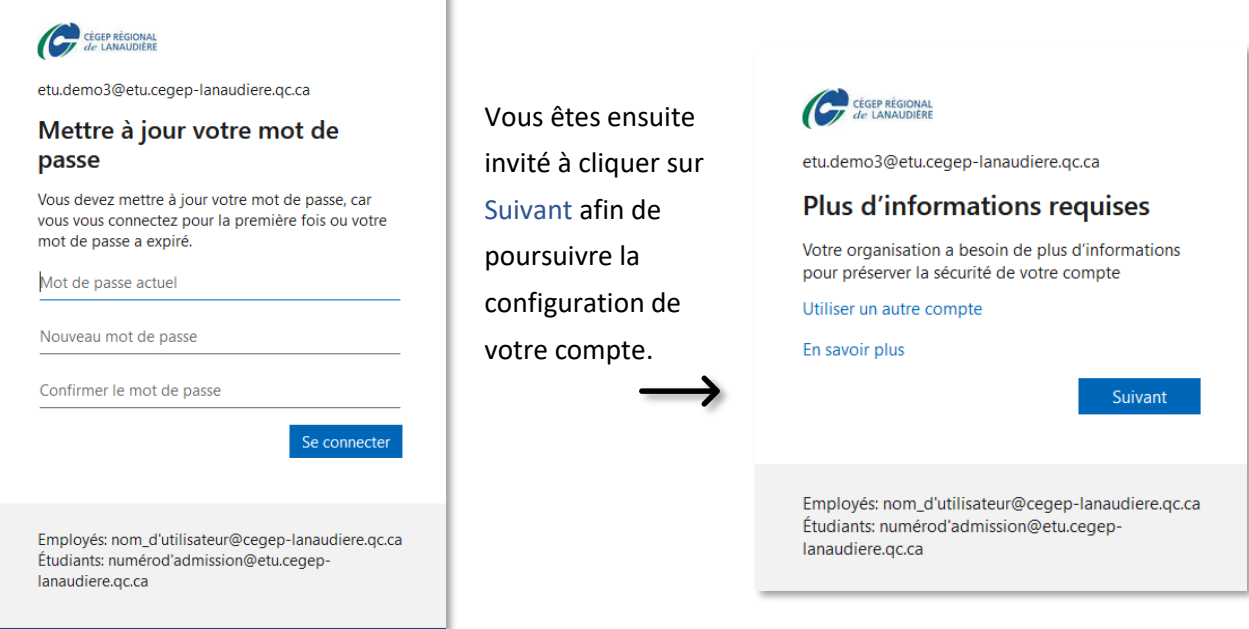

# <span id="page-3-1"></span>Étape 3

Vous devez choisir au moins l'une des méthodes énumérées ci-dessous afin de sécuriser votre compte en cas de mot de passe oublié.

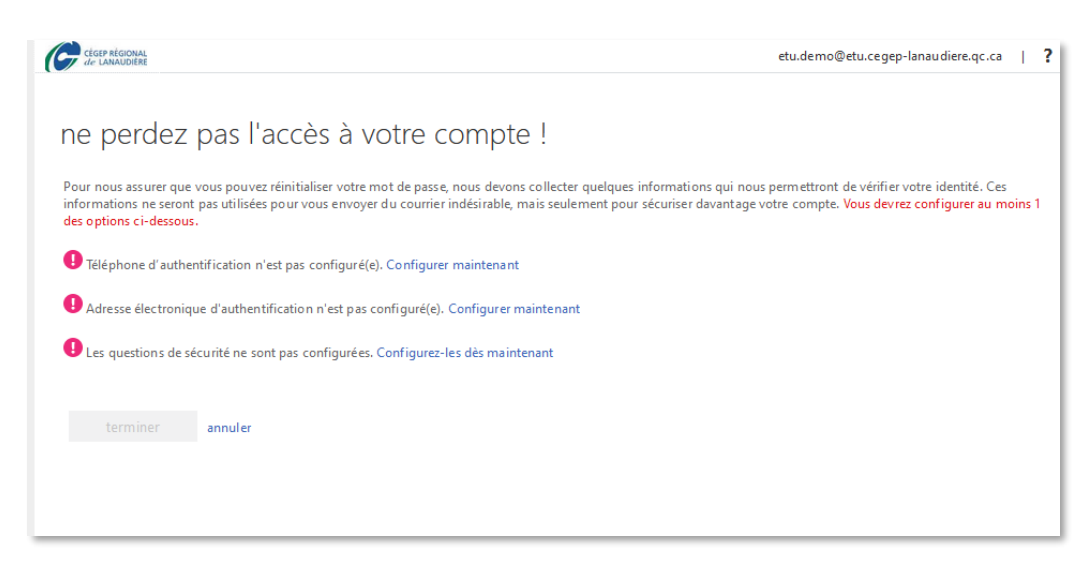

Une fois cette étape complétée, vous pouvez cliquer sur Terminer.

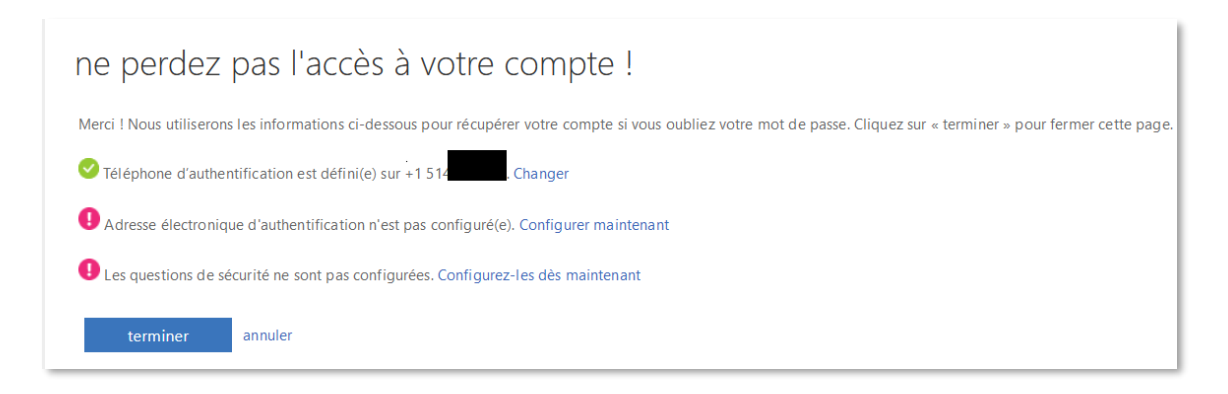

## <span id="page-4-0"></span>CHANGEMENT DE VOTRE MOT DE PASSE POUR L'ACCÈS AU RÉSEAU DU CÉGEP AINSI QU'À PLUSIEURS AUTRES SERVICES RELIÉS À CET IDENTIFIANT

Pour changer votre mot de passe, deux méthodes vous sont offertes : via l[e portail Office 365](#page-4-1) ou via un poste de travail du cégep.

#### <span id="page-4-1"></span>Via le portail Office 365

- Si vous n'êtes pas déjà connecté, rendez-vous sur [https://portal.office.com.](https://portal.office.com/)
- Procédez à votre identification.
- Une fois connecté, cliquez sur la roue dentelée dans le coin supérieur droit (voir l'encadré 1) et ensuite sur Modifier votre mot de passe (voir l'encadré 2).

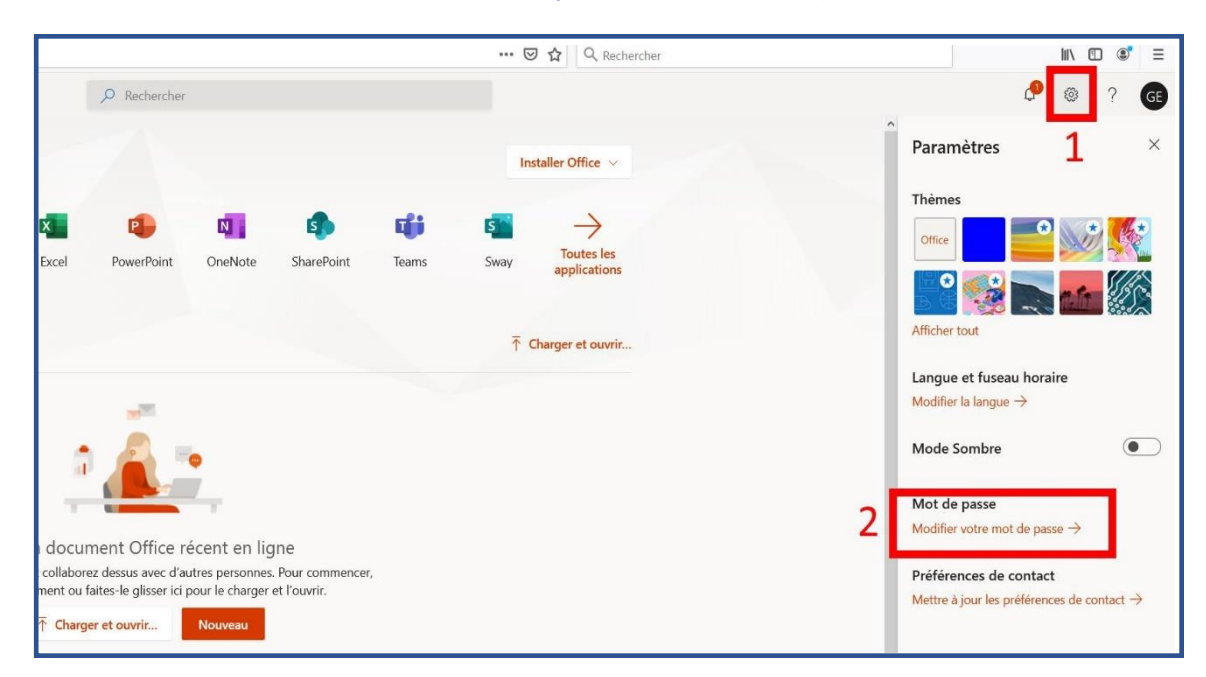

Entrez votre ancien mot de passe et inscrivez un mot de passe en tenant compte des barèmes suivants :

- Doit contenir au minimum un chiffre.
- Doit contenir au minimum une lettre majuscule et une lettre minuscule.
- Doit contenir au minimum un caractère spécial.

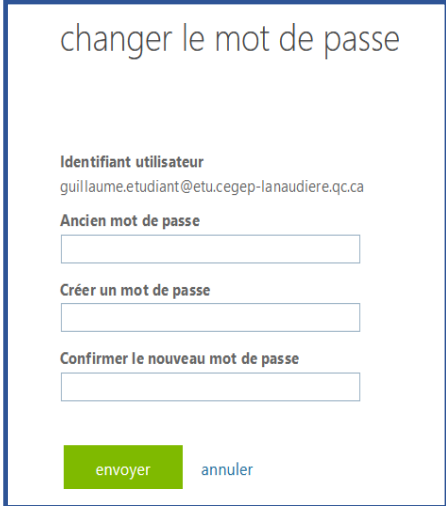

Lorsque l'étape ci-dessus est complétée, on vous demandera de vous connecter avec votre nouveau mot de passe.

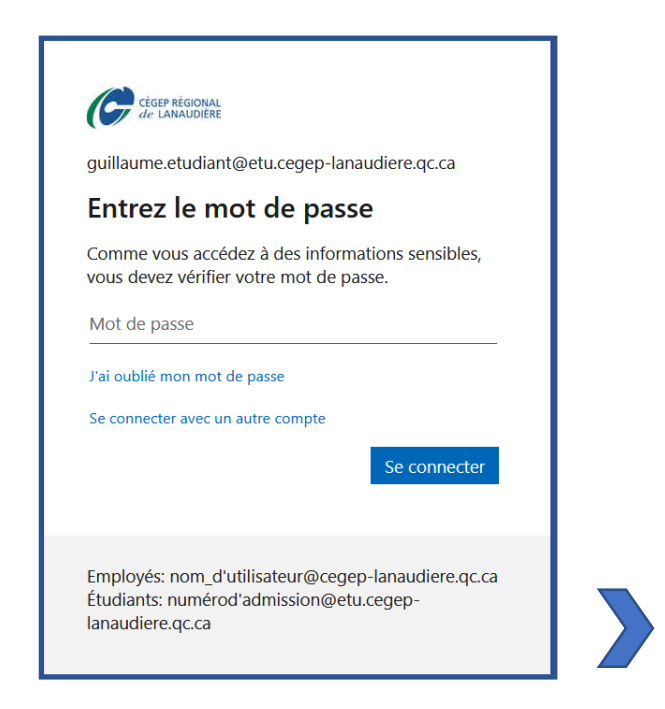

Le changement de mot de passe peut prendre jusqu'à 30 minutes avant d'être configuré pour l'ensemble des systèmes (Office 365).

#### <span id="page-6-0"></span>Via un poste de travail du cégep

Une fois connecté à votre compte, appuyez simultanément sur les touches ctrl + alt + del, puis choisissez Modifier un mot de passe.

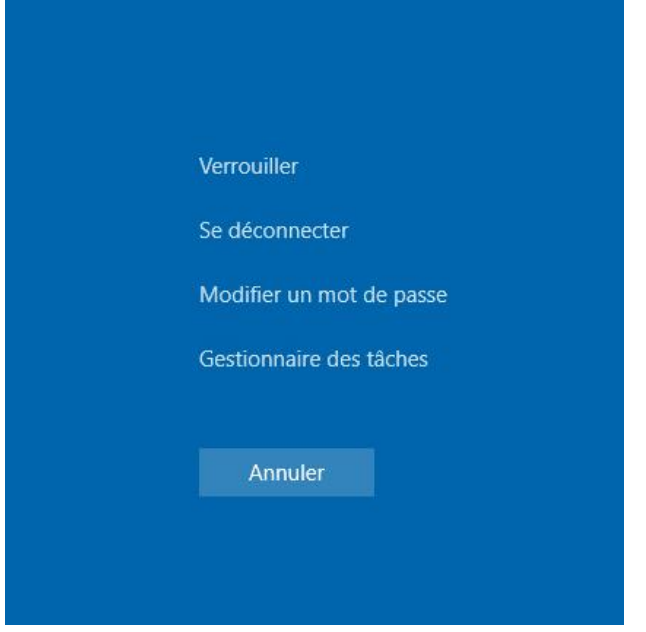

Entrez votre ancien mot de passe et inscrivez un mot de passe en tenant compte des barèmes suivants :

- Doit contenir au minimum un chiffre.
- Doit contenir au minimum une lettre majuscule et une lettre minuscule.
- Doit contenir au minimum un caractère spécial.

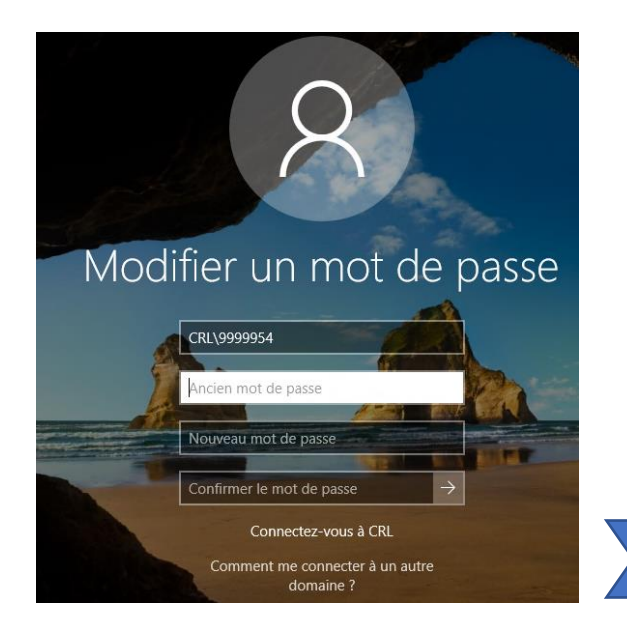

Le changement de mot de passe peut prendre jusqu'à 30 minutes avant d'être configuré pour l'ensemble des systèmes (Office 365).

#### <span id="page-7-0"></span>RÉINITIALISATION DU MOT DE PASSE EN CAS D'OUBLI

#### <span id="page-7-1"></span>Étape 1

Pour commencer, connectez-vous sur [https://portal.office.com.](https://portal.office.coml/) Ensuite, entrez votre adresse courriel sous la forme de NumeroD'Admission@etu.cegep-lanaudiere.qc.ca (ex. : [1234567@etu.cegep](mailto:1234567@etu.cegep-lanaudiere.qc.ca)[lanaudiere.qc.ca\)](mailto:1234567@etu.cegep-lanaudiere.qc.ca).

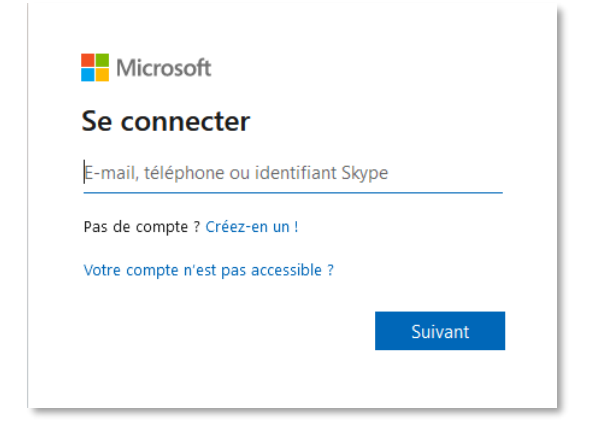

Cliquez sur Suivant.

#### <span id="page-7-2"></span>Étape 2

Cliquez sur J'ai oublié mon mot de passe.

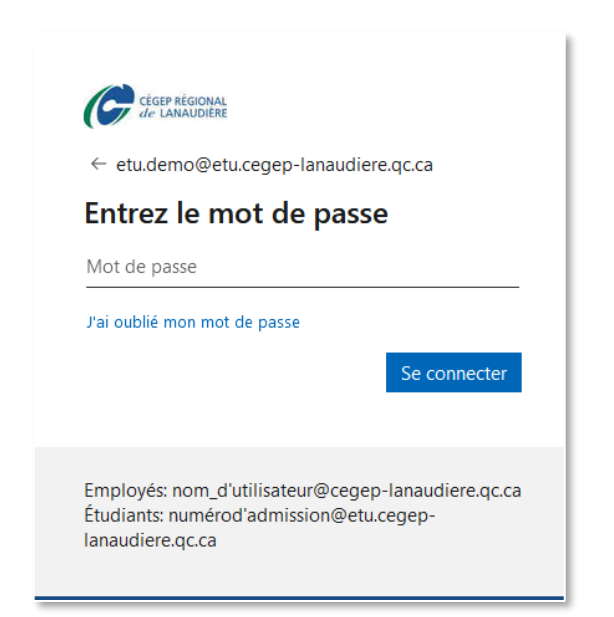

Comment activer votre compte Microsoft Office 365 et choisir votre mot de passe (nouveaux étudiants)

# <span id="page-8-0"></span>Étape 3

Confirmez votre adresse courriel ainsi que le code Captcha (caractères de l'image).

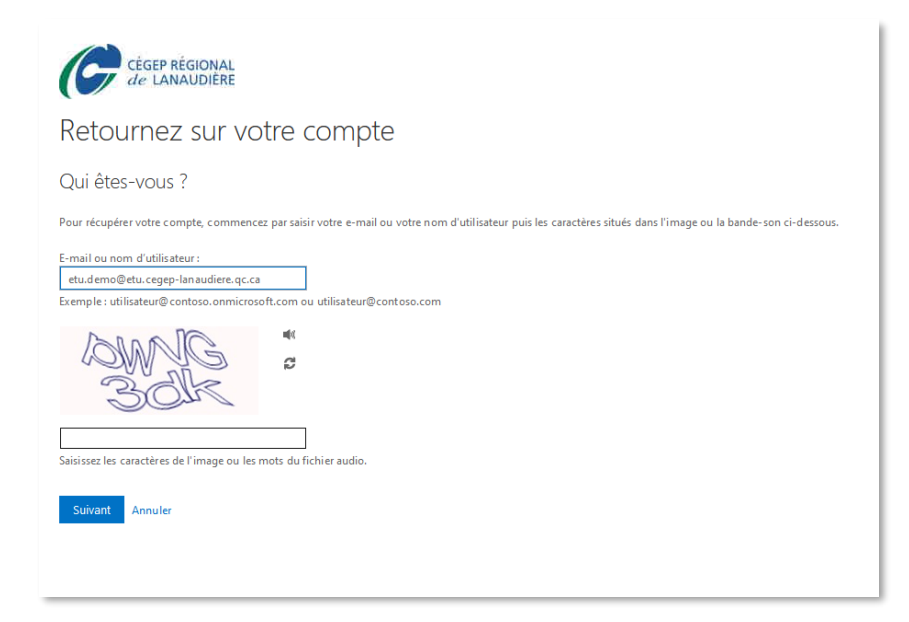

## <span id="page-8-1"></span>Étape 4

Choisissez l'étape de vérification selon ce que vous aviez configuré préalablement afin de sécuriser votre compte, puis complétez le processus.

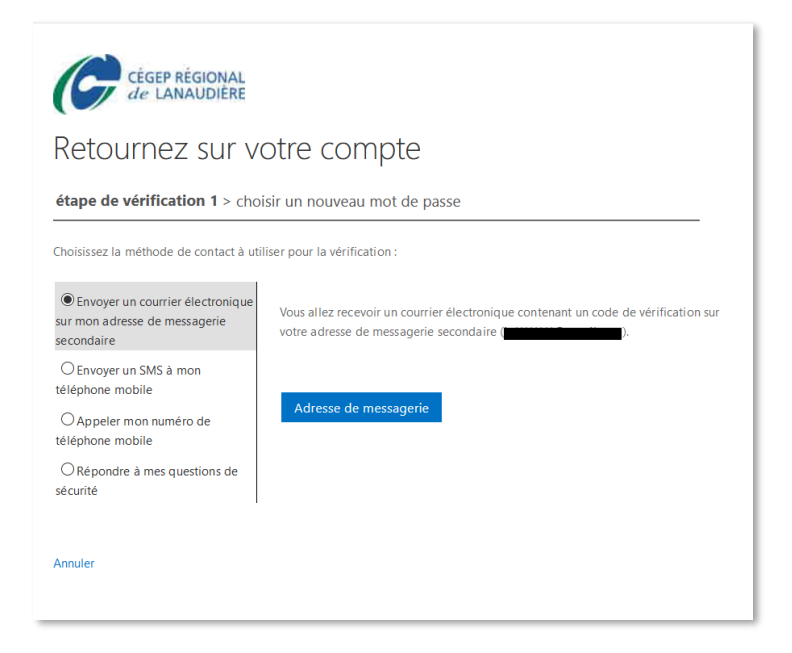

Comment activer votre compte Microsoft Office 365 et choisir votre mot de passe (nouveaux étudiants)

# <span id="page-9-0"></span>Étape 5

Enfin, saisissez un nouveau mot de passe, tapez à nouveau le mot de passe pour le confirmer et cliquez sur Terminer.

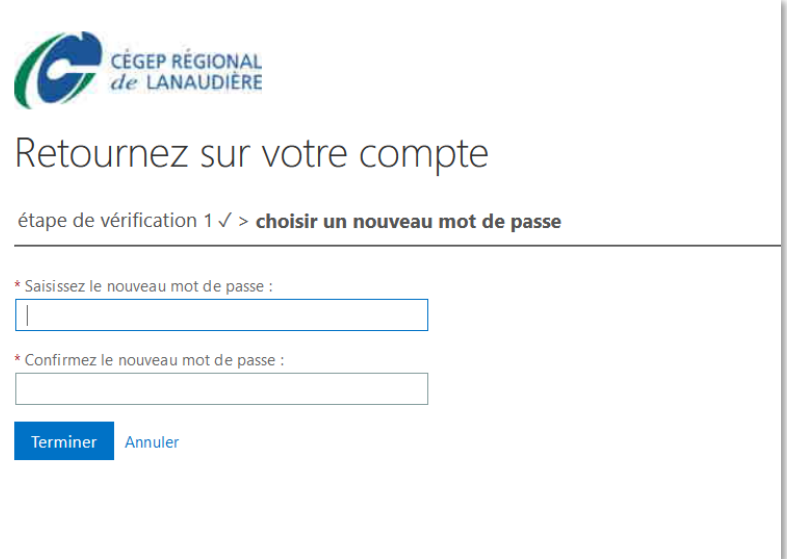

## <span id="page-9-1"></span>Étape 6

Une fois le mot de passe réinitialisé, une page de confirmation apparaîtra. Vous pourrez alors vous connecter sur les différents services avec votre nouveau mot de passe.

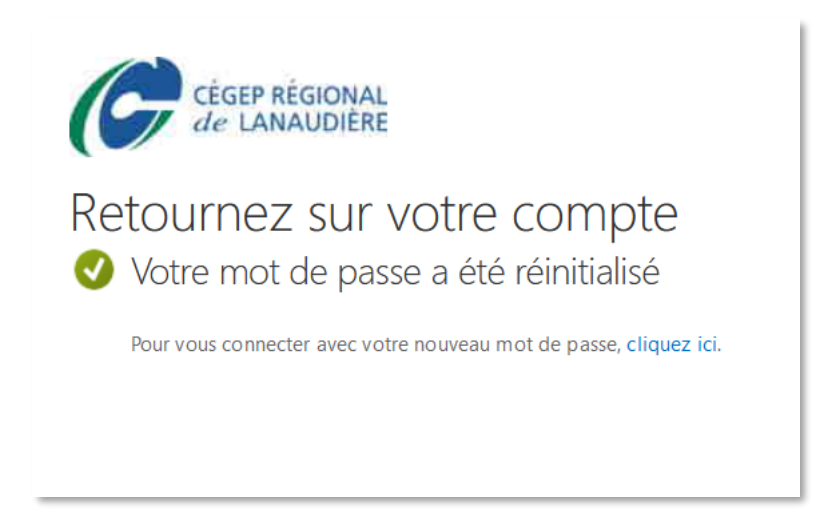

## <span id="page-10-0"></span>À QUOI SERVENT CES AUTHENTIFICATIONS ?

Votre nom d'usager [numeroDA@etu.cegep-lanaudiere.qc.ca](mailto:numeroDA@etu.cegep-lanaudiere.qc.ca) ainsi que le mot de passe que vous avez déterminé servent à accéder à ces services :

- ✓ Réseau sans fil du cégep
- ✓ Ordinateur du cégep
- ✓ La suite Office 365 (Teams, Outlook, etc.)
- $\checkmark$  Authentification des produits Adobe
- ✓ Connexion VPN
- ✓ Site de support TI
- ✓ Moodle (nom d'usager numeroDA sans le reste @etu.cegep-lanaudiere.qc.ca)

#### <span id="page-10-1"></span>VOUS VOULEZ EN SAVOIR PLUS SUR D'AUTRES SUJETS ?

Visitez la page de [soutien TI.](https://cegeplanaudiere.sharepoint.com/sites/SoutienTI/SitePages/Matrice.aspx) Plus que des connaissances, ce sont des outils pour vous faciliter la vie.